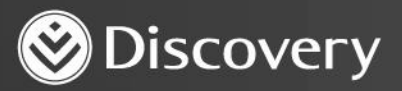

# **HealthID** ADVANCED CONVENIENCE. ENHANCED CARE.

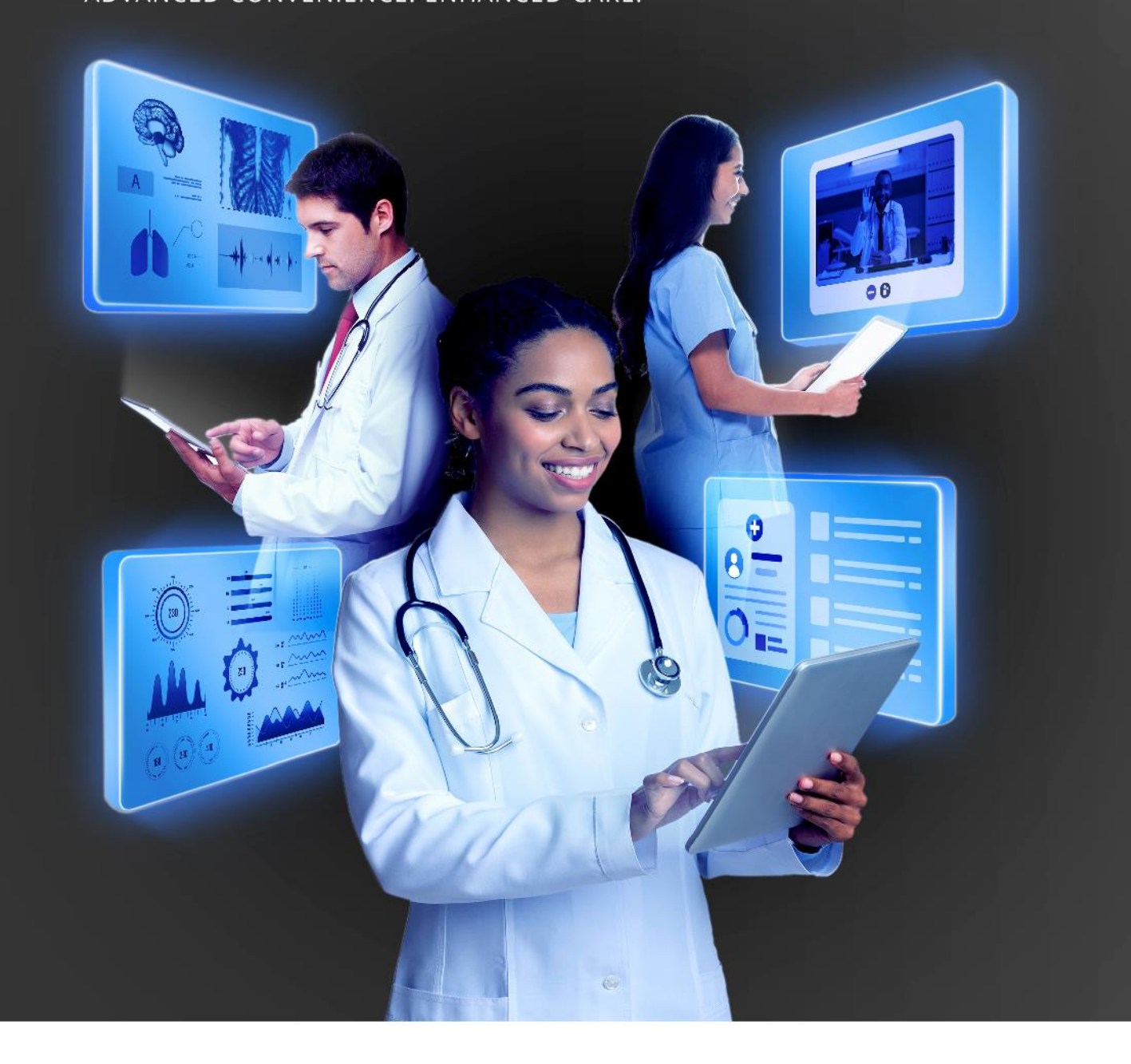

# **HOW TO REDEEM A PREPAID VOUCHER**

DISCOVERY HEALTH 2023

### **How to redeem a prepaid voucher**

### **Method 1: From the dashboard**

1. Navigate to the 'Payments' section of HealthID 2.0 by clicking on the 'Payments' icon on the dashboard or in the header.

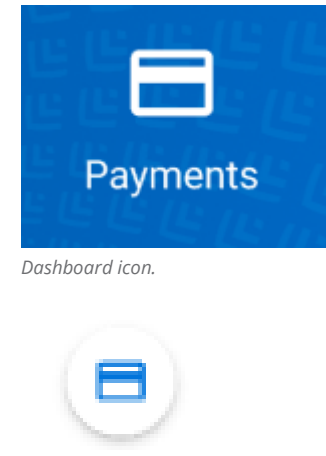

*Header icon.*

2. Enter the relevant details on the 'Validate & redeem prepaid voucher' screen.

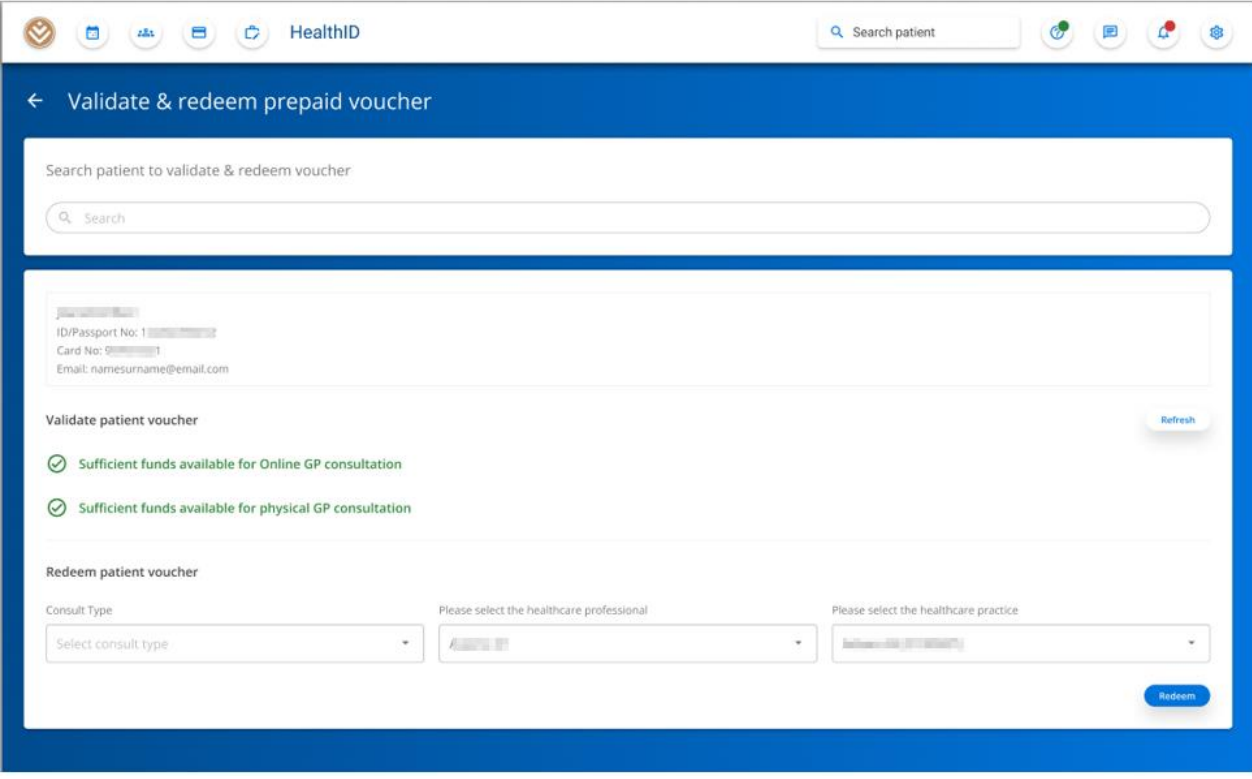

#### a. Find the patient using the search bar.

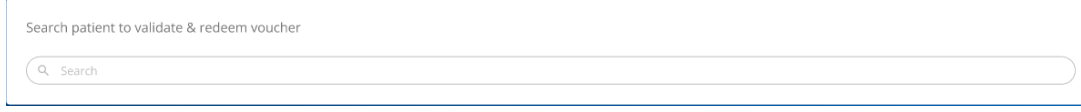

How to redeem a prepaid voucher

b. Confirm that the patient's details are correct.

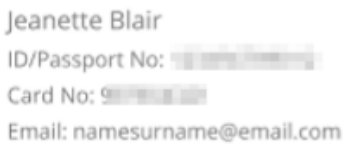

c. Validate that the patient has sufficient funds for the voucher redemption.

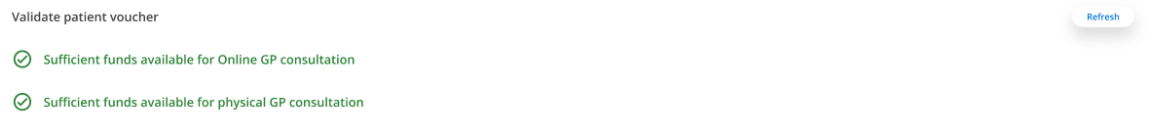

d. Enter the voucher redemption details by selecting the consult type, the health professional visited and the associated practice.

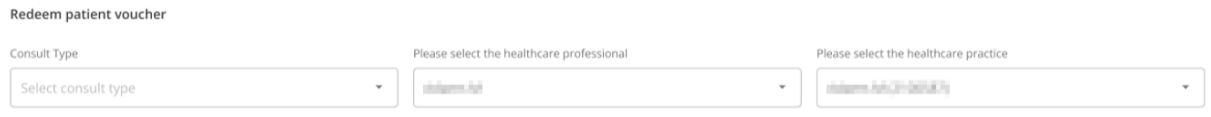

e. Click 'Redeem' to redeem the voucher you have specified.

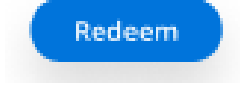

#### **Method 2: From the patient's file**

1. In the patient's file, navigate to the 'Prepaid health' item under the 'Payments' category.

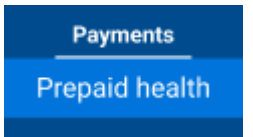

*Prepaid Health menu item in the patient file.*

How to redeem a prepaid voucher

2. Enter the relevant details to complete the voucher redemption.

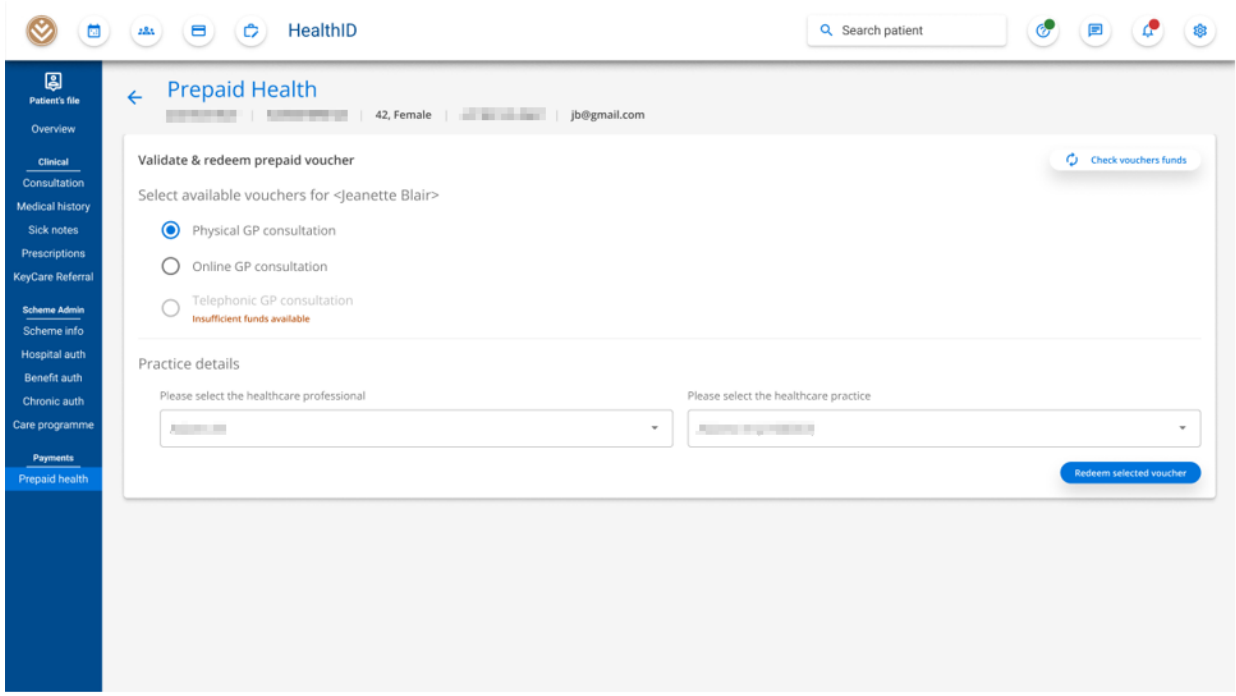

*Prepaid Health in Patient File.*

a. Select the prepaid voucher to redeem. If the patient has insufficient funds, the voucher type will not be selectable. If the member's funds have changed since the page was loaded, the user can click the "Check vouchers funds" button to refresh the section.

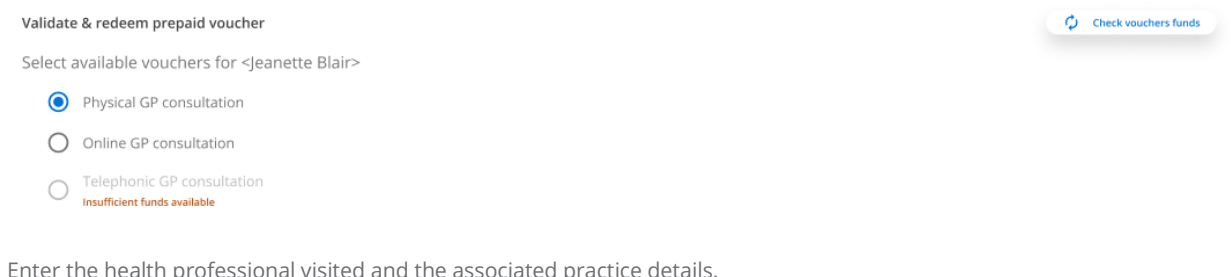

b. Enter the health professional visited and the associated practice details.

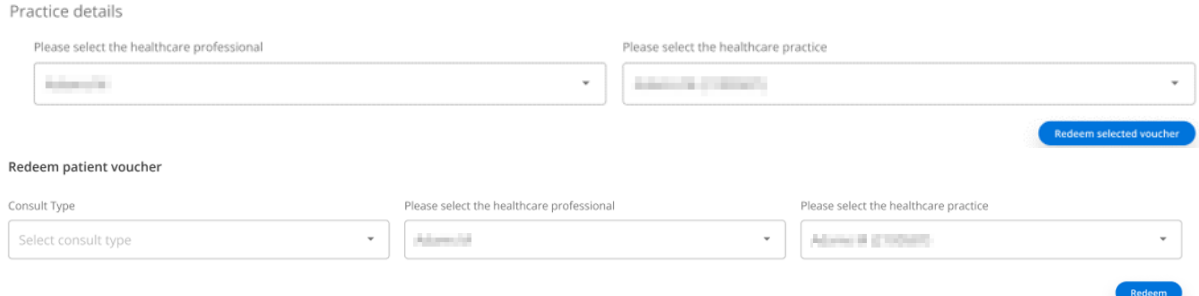

c. Click 'Redeem selected voucher' to redeem the voucher you have specified.

Redeem selected voucher

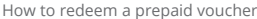

Discovery Health (Pty) Ltd; registration number 1997/013480/07, is an authorised financial services provider and administrator of medical schemes. 4